## メールの使い方

- 1.パソコンで初期設定
- ① [メール]も釦を押すと下記画面が出てくる。 又は、https://secure.sakura.ad.jp/rscontrol/?webmail=1 をクリックしていいし、インターネットを見る アドレスへコピーして貼り付けても同じ、
- ② これを、ブックマーク又はお気に入りに追加する。(いつでも使えるように設定する。) (注)この画面の名前は、「さくらのレンタルサーバ・さくらのメールボックス コントロールパネ ル」となるので、これをご自身のわかりやすい名前に変更すること、例えば「さくらの Web メール」 など

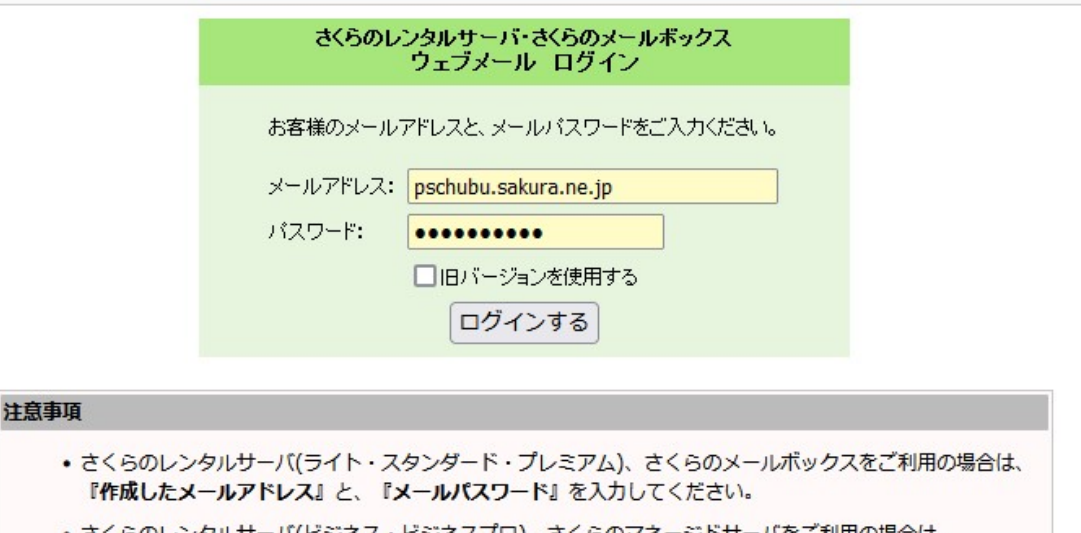

• さくらのレンタルサーバ(ビジネス・ビジネスプロ)、さくらのマネージドサーバをご利用の場合は、 『ユーザ名@ドメイン名』と『ユーザパスワード』を入力してください。

## 2.Web メールの使い方

 ① ブックマーク、お気に入りなどから Web メールログイン画面(下記)を表示させる。 この最初の所に「kajino@」を入力して kajino@pschubu.sakura.ne.jp とする。 パスワードは、k1947429 と入力する。

 上記が入力出来たらログインの釦をクリックする さくらのレンタルサーバ・さくらのメールボックス<br>- ウェブメール ログイン お客様のメールアドレスと、メールパスワードをご入力ください。 メールアドレス: pschubu.sakura.ne.jp パスワード:  $| \bullet \bullet \bullet \bullet \bullet \bullet \bullet \bullet \bullet \bullet \bullet |$ □旧バージョンを使用する ログインする

## 注意事項

- さくらのレンタルサーバ(ライト・スタンダード・プレミアム)、さくらのメールボックスをご利用の場合は、 『作成したメールアドレス』と、『メールパスワード』を入力してください。
- さくらのレンタルサーバ(ビジネス・ビジネスプロ)、さくらのマネージドサーバをご利用の場合は、 『ユーザ名@ドメイン名』と『ユーザパスワード』を入力してください。

## 3.ログインが出来たら下記画面が出ます。

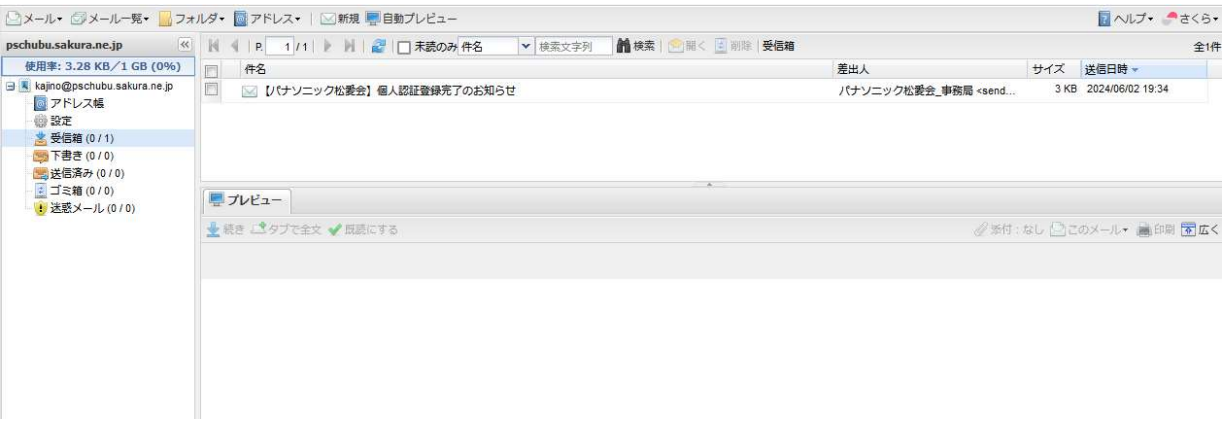

この画面でメールが使えます。

お使い下さい。

この画面が上手く表示出来たら、一度 私宛、メールアドレス、koyasuh@tg.commufa.jp ヘメール下さい。